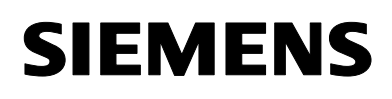

# Quick Start Manual for SIMATRIX NEO II Kurzanleitung für SIMATRIX NEO II

**Model number Part Code Typen-Number**<br>SIMNEOII-168

**SIMNEOII-168 S54567-C75-A1**

**Edition / Ausgabe**<br>Supersedes / Ersetzt

**Document / Dokument A24205-A336-H490 Supersedes / Ersetzt A24205-A336-H490 (03.2008)**

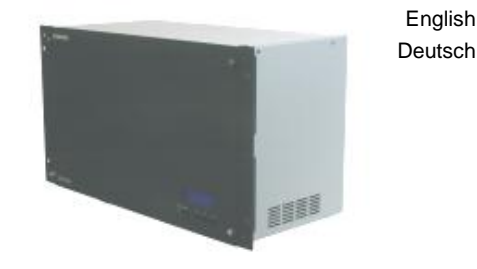

 $\bm{\mathsf{C}}$ 

English

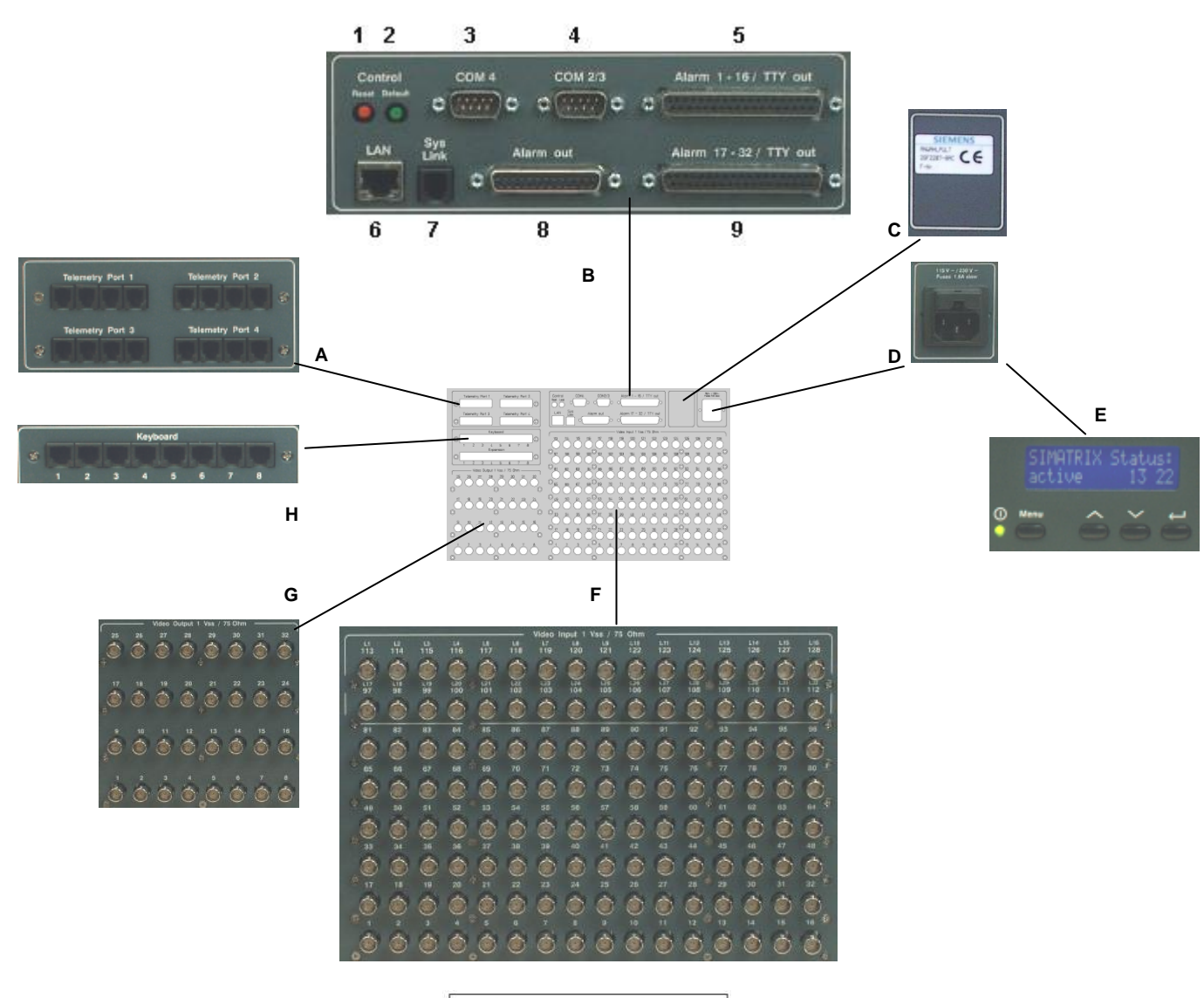

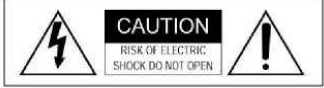

# **Warning**

To avoid electrical shock, do not open the cabinet. Refer servicing to qualified personnel only.

CAUTION: To reduce the risk of electric shock, do not remove cover (or back). No user-serviceable parts inside. Servicing should only be carried out by qualified service personnel.

# **Warnung**

Zur Vermeidung von Elektroschocks darf das Gehäuse nicht geöffnet werden. Servicearbeiten dürfen nur von qualifiziertem Personal ausgeführt werden.

VORSICHT: Um die Gefahr eines Elektroschocks zu verringern, darf das Gehäuse (oder die Rückseite) nicht entfernt werden. Im Inneren befinden sich keine benutzerseitig zu wartenden Teile. Servicearbeiten dürfen nur von qualifiziertem Kundendienstpersonal ausgeführt werden.

# **English**

# **Important**

This quick start manual is only intended for use by professional installers who have an adequate working knowledge of video systems! This manual outlines the most important information about the SIMATRIX NEO II video matrix system. It is, however, vital that you also refer to the full operating instructions.

### **Legende**

### **Illustration A**:

**Telemetry ports for dome camera types** RJ9, RS422 / RS485

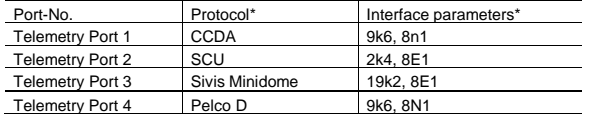

*\*changeable by control software*

### **Pin allocation for the "Telemetry Port" 4-pin RJ11** sockets

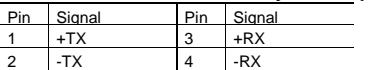

### **Illustration B**:

# **Keys and interfaces**

**1 Reset** (red key):

In combination with the green **Default** key, this key restores the factory settings and activates alarm program 2.

All user-defined settings will be overwritten

### **2 Default** (green key), see **Reset**

### **3 COM2/3:** Serial interfaces (with Y cable)

RS232 communication interface for data exchange with external computers and other systems

Data exchange rate: 19200 Baud.

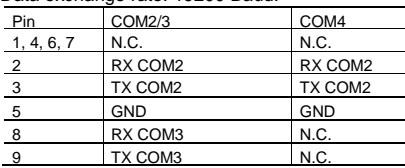

### **4 COM4**: Serial interface

RS232 communication interface for data exchange with external computers and other systems

### Data exchange rate: 19200 Baud.

### **5 Alarm 1-16 / TTY out:**

### 37-pin socket for 16 alarm input signals and 8 camera head control signals Note: the alarm signals must be presented for at least 100 ms.

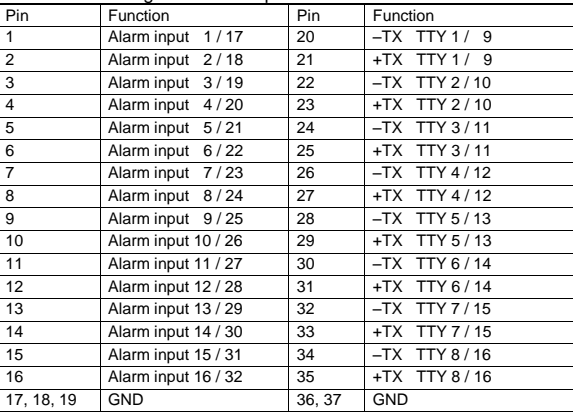

### **6 LAN**

8P8C-socket (RJ45) for data exchange with external computers and other systems via ethernet 10/100-Base-T

### **7 Syslink**

RJ9 connection for an extension unit and /or alarm box.

### **8 Alarm Out**

25-pin Sub-D socket with 8 Open-Collector outputs for external device control and collector relay with 2 voltage-free signal switching contacts (alarms and/or video signal interruption)

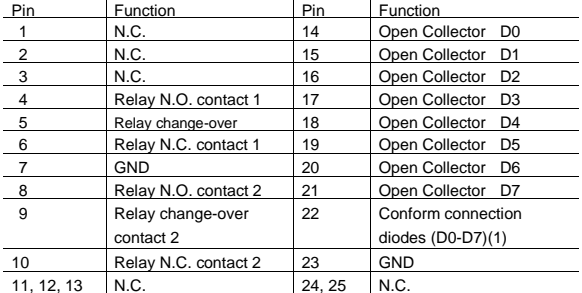

11, 12, 13 N.C. 24, 25 N.C. **9 Alarm 17-32 / TTY out:** see 5, alarm 1-16 / TTY out

### **Illustration C**:

Type plate and CE-mark

### **Illustration D**:

### Power supply / fuses

Fuses: 2 x 1.6 A (slow-blow)

To open, push the catch between the two fuses upwards.

# **Illustration E**:

Status message after power up (front display)

### **Illustration F**

# Maximum of 128 BNC sockets for video input signals (75Ω)

**Illustration G** Maximum of 32 BNC sockets for video output signals (75Ω)

### **Illustration H**

8 RJ12 sockets for operating devices, 6-pin

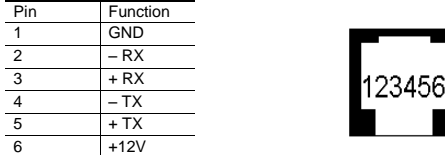

# **Installation and set-up**

When installing the unit, ensure that the **ventilation slots at the side are not obstructed in any way!** If necessary, feed cooling air from the right-hand side of the housing (front/display side)

**Step 1: Provisionally connect the SIMATRIX NEO II to the electrical supply** Required power supply: TN network (to VDE 0100, section 300 or EN 60950) Voltage range: 115 / 230 Volt (+10% / -15%)

Once the system has been connected to the electrical supply, and assuming the device is in good operating order, the following messages will appear in the front display; "waiting for CPU" (start-up message) followed by "active", after this the system time will be displayed.

# To continue installation, you must now unplug the unit at the mains!

**Step 2: additional video input / output modules (SIMNEO-IM / -SOM)** Open the chassis and install the additional video modules Please refer to the detailled operation manual of SIMATRIX SYS for installation and setup.

### **Step 3: Connect the cameras**

**Step 4: Connect the monitors**

### **Step 5: Connect the operating devices**

### **Step 6: Connect any other devices**

if applicable, connect system extensions and any other devices.

### **Step 7: Connect the control PC**

Connect the control PC to COM2, COM4 or LAN using the null-modem cable.

### **Step 8: Connect the SIMATRIX NEO II to the electrical supply**

### **Step 9: Install the control software and the LAN configurator**

Use the CD supplied with the unit to install the control program. Then start up the control program.

### **Step 10: LAN configuration**

If the system will be configured via LAN, please start the net config tool at first and enter the IP-address

### **Step 11: Set the system time in the SIMATRIX NEO II**

You must start the system's real time clock if it is not active ("No Time!" appears in the display),as otherwise a number of important system functions, such as alarm sequencing, will not be available.

Control software: System real time clock / Permanent timers button

### **Step 12: Save base parameters**

Control software: Base parameter button Camera and monitor settings

### **Step 13: Save alarm base parameters**

Control software: Alarm base parameters button

Alarm sensor settings

# **Step 14: Save camera labels**

Control software: Camera labels button

### **Step 15: Test cameras, monitors and operating devices** Control software: Controls/ signal reception button

**Step 16: Alarm sensor to camera allocation**

Control software: Sensors / Camera groups button

### **Step 17: Further programming**

If applicable, enter further parameters in order to tailor the function of the SIMATRIX NEO II to suit individual operating needs and the rest of the system.

**Step 18: Make a back-up of the parameter settings and store the back-up close to the system.**

Data and design subject to change without notice

# **Deutsch**

# **Wichtig**

Diese Kurzanleitung ist nur für Fachpersonal bestimmt, das mit der Videotechnik ausreichend vertraut ist! Hier finden Sie schnell die wichtigsten Informationen über das Videomatrixsystem SIMATRIX NEO II. Beachten Sie jedoch unbedingt auch die ausführliche Betriebsanleitung.

# **Legende**

### **Abbildung A**:

**Telemetrie-Ports für Dome-Kameras** RJ9, RS422 / RS485 vollduplex

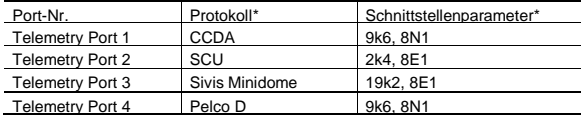

# *\*einstellbar mittels Parametriersoftware*

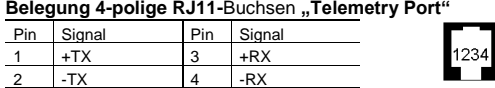

### **Abbildung B**:

- **Taster und Schnittstellen**
- **1 Reset** (roter Taster):

In Kombination mit dem grünen Taster **Default** aktiviert er die Werkseinstellungen und das Alarmprogramm 2. Alle individuellen Einstellungen gehen verloren!

- **2 Default** (grüner Taster) siehe **Reset**
- **3 COM2/3:** Serielle Schnittstellen (mit Y-Kabel) RS232-Kommunikationsschnittstelle zum Datenaustausch mit externen Rechnern und Systemen

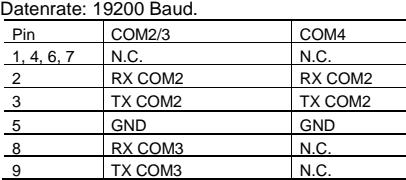

### **4 COM4**: Serielle Schnittstelle

RS232-Kommunikationsschnittstelle zum Datenaustausch mit externen Rechnern und Systemen

### Datenrate: 19200 Baud. **5 Alarm 1-16 / TTY out:**

# 37-polige Buchse für 16 Alarmeingangssignale und 8 Kamerakopf-Steuerungen

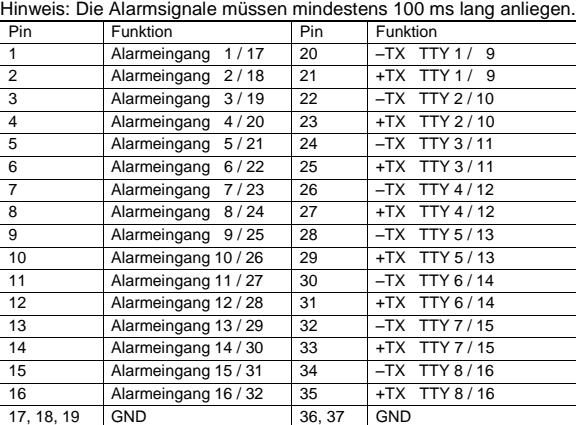

### **6 LAN**

8P8C-Buchse (RJ45) zum Datenaustausch über ein Ethernet-Netzwerk (10/100-Base-T) mit externen Rechnern und Systemen

### **7 Syslink**

RJ9-Anschluss für Erweiterungseinheit und/oder Alarmbox.

### **8 Alarm Out**

25-polige Sub-D-Buchse mit 8 Open-Collector-Ausgängen zur Steuerung externer Geräte und Sammelrelais mit 2 potenzialfreien Umschaltkontakten für Meldungen (Alarme und/oder Videosignalausfall)

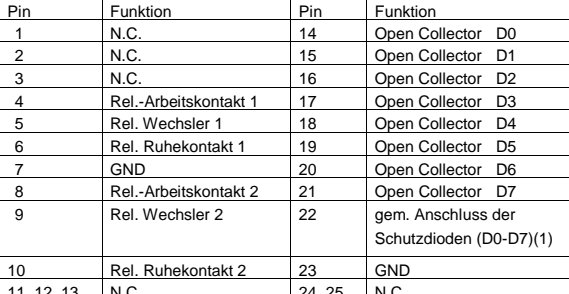

11, 12, 13 N.C. 24, 25 N.C. **9 Alarm 17-32 / TTY out:** siehe bei 5, Alarm 1-16 / TTY out

### **Abbildung C**: Typschild und CE-Kennzeichnung

### **Abbildung D**:

Spannungsversorgung / Sicherungen

### Sicherungen: 2 x 1,6 A (träge)

Zum Öffnen der Halterung die Rastnase zwischen den beiden Sicherungen nach oben drücken.

### **Abbildung E**:

Statusmeldung nach dem Einschalten (Frontdisplay)

### **Abbildung F**

Maximal 128 BNC-Buchsen für Video-Eingangssignale (75Ω)

### **Abbildung G**

Maximal 32 BNC-Buchsen für Video-Ausgangssignale (75Ω)

# **Abbildung H**

8 RJ12-Buchsen für Bediengeräte, 6-polig

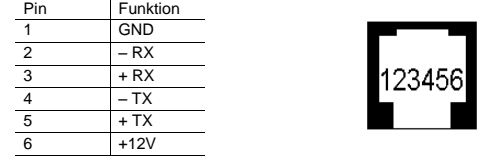

# **Installation und Inbetriebnahme**

Beim Einbau darauf achten, dass die **seitlichen Lüftungsöffnungen nicht abgedeckt werden!** Kühlluft gegebenenfalls von der rechten Gehäuseseite her zuführen (Front-Display-Seite)

### **Schritt 1: SIMATRIX NEO II testweise mit Spannung versorgen**

Voraussetzung: TN-Netz (nach VDE 0100, Teil 300 oder EN 60950)

Spannungsbereich: 115/ 230 Volt (+10% / -15%)

Sobald das System mit Spannung versorgt wird, zeigt es im fehlerfreien Zustand auf der Gerätefront nach einer Startmeldung ("waiting for CPU") die Meldung "active", anschließend wird die System-Uhrzeit angezeigt. Zur Fortsetzung der Installation den Netzstecker ziehen!

# **Schritt 2: Zus. Video Eingangs/-Ausgangsmodule (SIMNEO-IM / -SOM)**

Öffnen Sie den Baugruppenträger und installieren die zusätzlichen Videomodule. Bitte beachten Sie hierzu die detaillierten Einbau- und Einstellhinweise in der Bedienungsanleitung der SIMATRIX NEO II.

### **Schritt 3: Kameras anschließen**

**Schritt 4: Monitore anschließen**

### **Schritt 5: Bediengeräte anschließen**

**Schritt 6: Weitere Geräte anschließen**

### Gegenbenfalls Systemerweiterungen und weitere Geräte anschließen.

**Schritt 7: Parametrier-PC anschließen**

Den Parametrier-PC mit Nullmodemkabel an COM2, COM4 oder LAN anschließen.

# **Schritt 8: SIMATRIX NEO II mit Spannung versorgen**

**Schritt 9: Parametriersoftware und Netzwerk-Konfigurator installieren** Das Parametrierprogramm von der beiliegenden CD installieren und starten.

# **Schritt 10: LAN Konfiguration**

Falls über LAN parametriert werden soll, Netzwerk-Konfigurator (netconfig) starten und IP Adresse einstellen

### **Schritt 10: Systemzeit der SIMATRIX NEO II einstellen**

Falls die System-Echtzeituhr gestoppt ist (Anzeige "No Time!"), muss sie gestartet werden, andernfalls sind wichtige Systemfunktionen wie z.B. Alarmumläufe, nicht verfügbar

Parametriersoftware: Schaltfläche System-Echtzeituhr / Daueruhren

### **Schritt 11: Basisparameter festlegen**

Parametriersoftware: Schaltfläche Basisparameter Einstellungen für Kameras und Monitore

### **Schritt 12: Alarmbasisparameter festlegen**

Parametriersoftware: Schaltfläche Alarmbasisparameter

# Einstellungen für die Alarmmelder

**Schritt 13: Kameratexte festlegen**

Parametriersoftware: Schaltfläche Kameratexte

# **Schritt 14: Kameras, Monitore und Bediengeräte testen**

Parametriersoftware: Schaltfläche Steuerung / Meldungsempfang **Schritt 15: Alarmmelder-Kamera-Zuordnung**

Parametriersoftware: Schaltfläche Melder / Kameragruppen

### **Schritt 16: Weitere-Parametrierungen**

Gegenbenfalls weitere Parametrierungen vornehmen, um die SIMATRIX NEO II optimal an die individuellen betrieblichen Gegebenheiten und das Gesamtsystem anzupassen.

**Schritt 17: Parametrierdaten sichern und in der Nähe der Anlage sicher aufbewahren**.